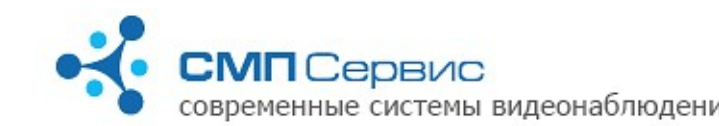

# Система активного видеонаблюдения «Трал Патруль» Руководство пользователя

# *<sup>1</sup> 1. Назначение системы.*

«Трал Патруль» - вычислитель, обеспечивающий наведение скоростной купольной камеры на движущийся оъект путём анализа видеоизображения от обзорной камеры. В большинстве уличных систем видеонаблюдения количество камер и их разрешение не позволяет получить видеоизображение, достаточное для достоверного опознания человека. Скоростная купольная камера, работающая под управлением системы «Трал Патруль» поможет ликвидировать недостаток принципа построения существующих систем видеонаблюдения.

Видеосигнал от неподвижной (обзорной) камеры подаётся на вход «Трал Патруль». Вычислитель детектирует движение, определяет его значимость и обеспечивает наведение купольной камеры на основании заданных при настройке правил. Управляя трансфокатором объектива, система обеспечивает качественное видеоизображение, достаточное для достоверного опознания человека.

При интеграции купольной камеры в существующую систему обзорных камер необходимо обеспечить максимальное перекрытие зон наблюдения обзорной и поворотной камеры. В случае, если несколько обзорных камер обеспечивают покрытие всей возможной зоны наблюдения купольной камеры, на каждую из них устанавливается свой «Трал Патруль», для обмена данными о приоритетах наведения купольной камеры между ними организуется локальная сеть. Управление купольной камерой осуществляется вычислителем «Трал Патруль Мастер» посредством интерфейса RS-485.

## *<sup>2</sup> 2. Варианты исполнения.*

Вычислитель «Трал Патруль» может поставляться как отдельно, так и в составе системы наблюдения, откалиброванной в заводских условиях. Варианты поставки перечислены ниже.

### **2.1.** Вычислитель **«Трал Патруль»**.

Предназначен для самостоятельного построения системы видеонаблюдения, основанной на нескольких обзорных камерах. Данный вариант не имеет встроенного интерфейса RS-485 и может использоваться только в связке с «Трал Патруль Мастер».

#### **2.2.** Вычислитель **«Трал Патруль Мастер»**.

Данный вариант имеет встроенный интерфейс RS-485 и может быть использован как отдельно, так и в составе системы с несколькими обзорными камерами.

**2.3.** Система **«Трал Патруль 2»**.

Представляет из себя купольный термокожух уличного исполнения, включающий в себя скоростную купольную камеру, 4 обзорных камеры, 3 вычислителя «Трал Патруль», 1 «Трал Патруль Мастер», видеорегистратор «Трал 5», сетевой концентратор и блок питания. Все элементы собраны в единый оптико-

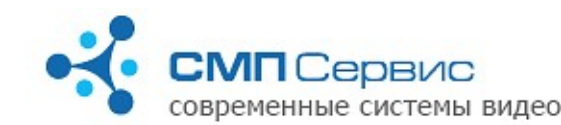

#### механический узел.

Данная система проходит калибровку в заводских условиях и при самостоятельной установке необходимо произвести минимум настроек.

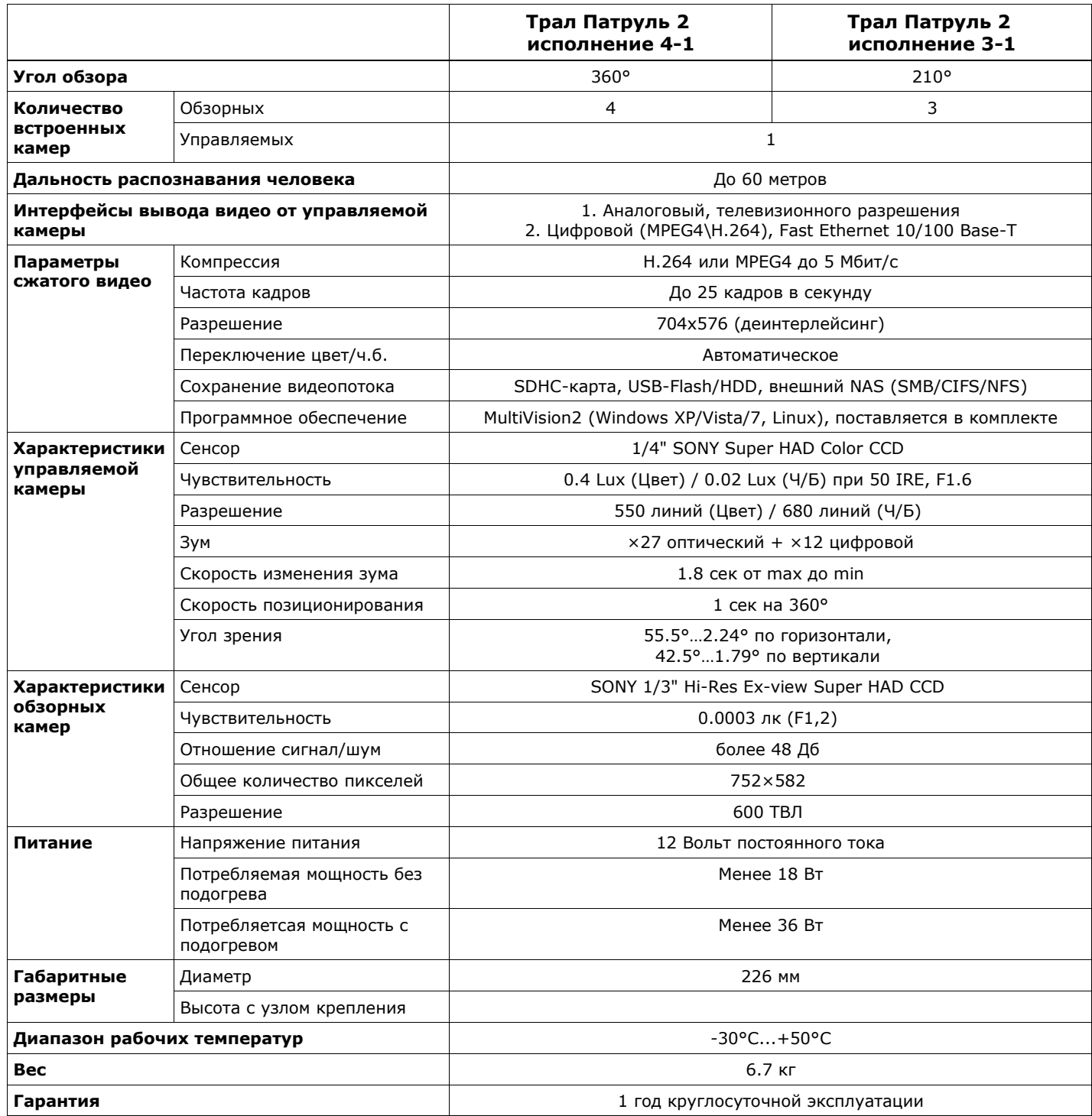

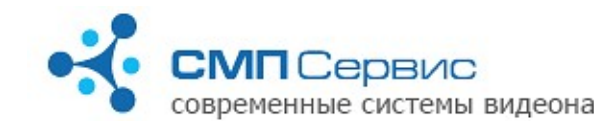

### *<sup>3</sup> 3. Схема подключения.*

Вычислитель «Трал Патруль» является сетевым устройством, поэтому схема подключения его в локальную сеть зависит от её конфигурации. В общем случае можно привести две типовые схемы.

**3.1.** Используется один регистратор «Трал 5» с записью на внешний USB HDD и один вычислитель «Трал Патруль», управляющий поворотной камерой.

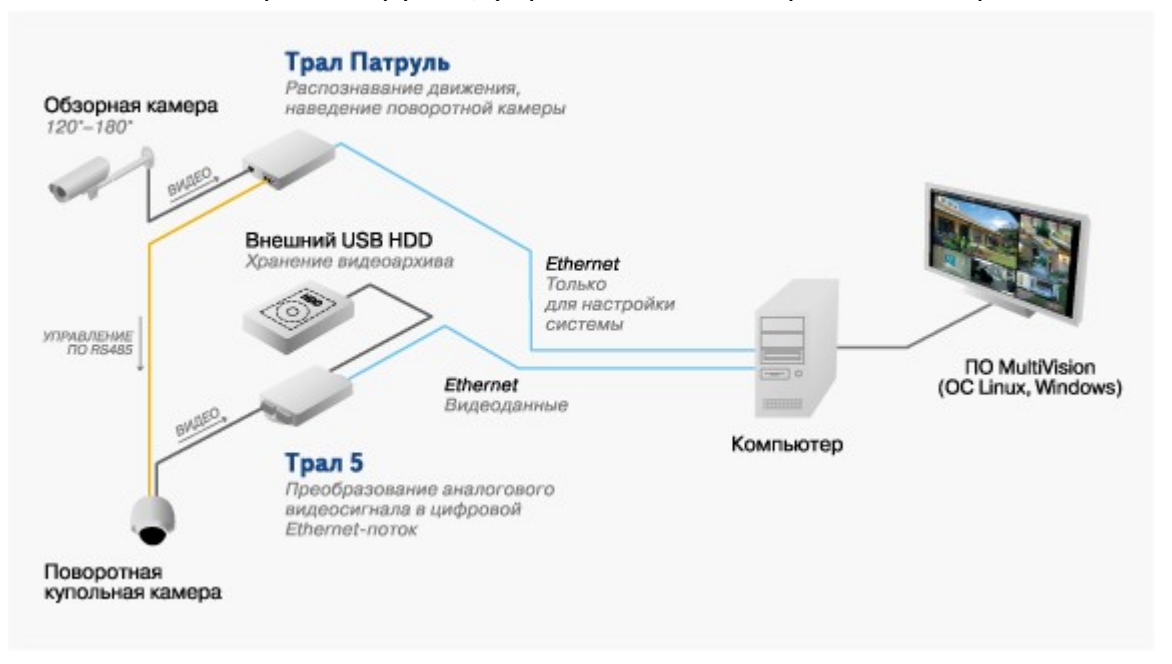

**3.2.** Используется один регистратор «Трал 5» и несколько вычислителей «Трал Патруль», один из которых управляет поворотной камерой. Запись архива производится на сетевое хранилище «Трал NAS».

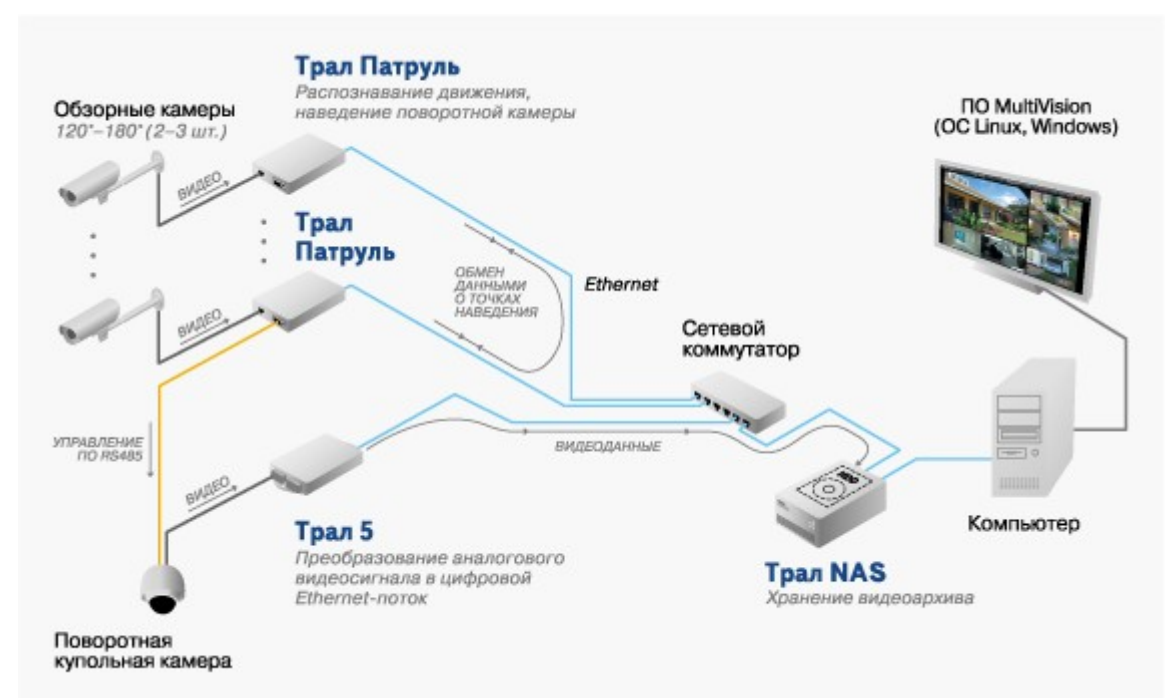

*"Трал Патруль" - Руководство пользователя (2011-01-19)* **Стр. 3 из 21**

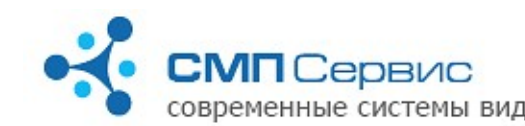

*<sup>4</sup> 4. Вид и назначение разъёмов.*

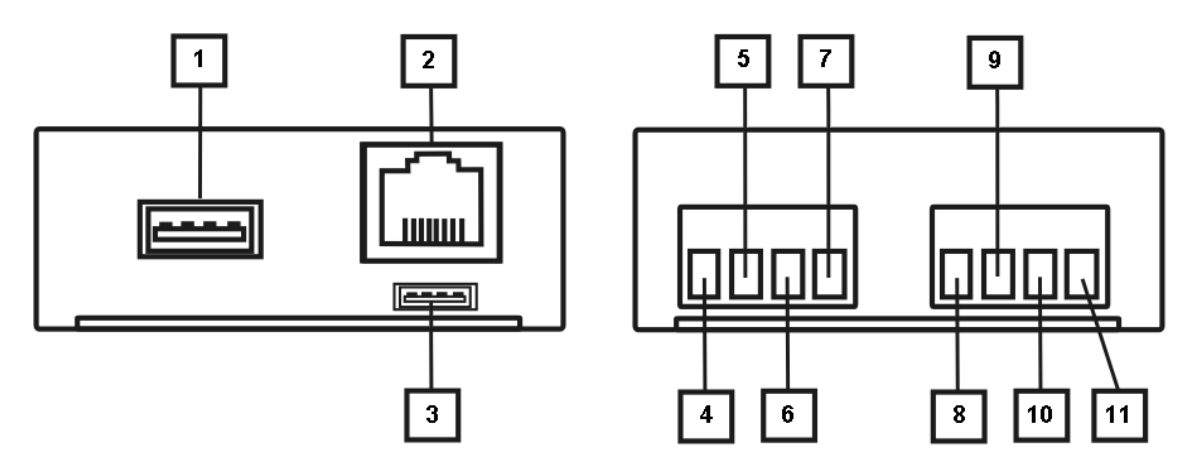

- **4.1.** Интерфейс USB 2.0. В данной модели не используется.
- **4.2.** Интерфейс Ethernet 10/100 Base-T. Предназначен для подключения в локальную сеть, к персональному компьютеру или другим сетевым устройствам.
- **4.3.** Служебный интерфейс. Используется в условиях производства.
- **4.4.** Не используется.
- **4.5.** Вход видео. Предназначен для подключения источника видеосигнала в стандарте PAL.
- **4.6.** «Земля» видео.
- **4.7.** Питание видеокамеры +12 В DC.
- **4.8.** «Плюс» интерфейса RS-485. Только для модели **«Трал Патруль Мастер»**.
- **4.9.** «Минус» интерфейса RS-485. Только для модели **«Трал Патруль Мастер»**.
- **4.10.** «Земля» питания.
- **4.11.** Питание +12 В DC.

### *<sup>5</sup> 5. Первое включение.*

- **5.1.** Извлеките устройство из упаковки.
- **5.2.** Подключите к клеммным колодкам источник видео-сигнала, интерфейс управления поворотной камерой и источник питания.

*Внимание! Не допускается подключение внешних источников, если они или регистратор находятся во включенном состоянии. Несоблюдение этого правила может привести к выходу из строя входов регистратора вследствие воздействия статического электричества, то есть неисправности, не подлежащей гарантийному ремонту.* 

- **5.3.** Подключите регистратор к компьютеру или существующей локальной сети, используя кабель *«витая пара»* (UTP-5) со следующими схемами обжатия:
	- **5.3.1.** при подключении непосредственно к сетевому интерфейсу компьютера используется *«перекрёстный»* кабель (Рис. 1);
	- **5.3.2.** при подключении через сетевой коммутатор используется *«прямой»* кабель. Существуют две равнозначные схемы обжатия: *T568A* и *T568B* (Рис. 2, 3).

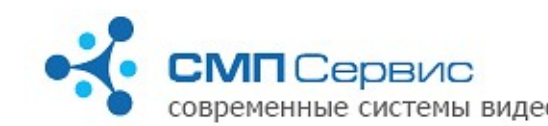

*Замечание: большинство современных сетевых карт и коммутаторов поддерживают автоматическое распознавание и переключение режимов MDI/MDIX. Если Вы подключаетесь к такому интерфейсу, то тип обжатия сетевого кабеля не имеет значения.*

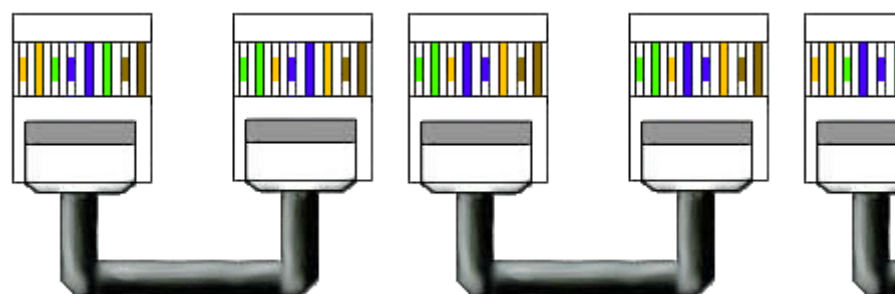

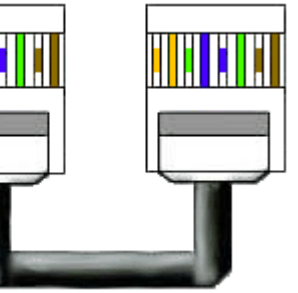

*Рисунок 1: Перекрёстный (CrossOver) кабель*

*Рисунок 2: Прямой кабель по схеме T568A*

*Рисунок 3: Прямой кабель по схеме T568B*

- **5.4.** Установите пакет программ для работы с устройством:
	- **5.4.1.** войдите в систему с правами администратора, перед началом установки рекомендуется закрыть все используемые приложения;

*Замечание: при установке программы на компьютер с операционной системой Windows Vista настоятельно рекомендуется отключить функцию «Контроль Учётных Записей Пользователей» (User Account Control, UAC) и перезагрузить компьютер.*

- **5.4.2.** запустите программу **MultiVision2.2.0.0bхх.Installer.exe,** где **хх** номер версии. При работе с ситемой «Трал Патруль» необходимо использовать версию программы не ниже 28. Обновления программного обеспечения доступны для загрузки на нашем сайте.
- **5.4.3.** в процессе инсталляции следуйте инструкциям мастера установки и, если потребуется, перезагрузите компьютер.
- **5.5.** Регистраторы серии **«Трал Патруль»** используют два виртуальных сетевых интерфейса и, соответственно, два разных IP-адреса:
	- **5.5.1. служебный** интерфейс. Его адрес всегда находится в диапазоне 1*69.254.0.1-*169.254.254.254 (сеть 169.254.0.0 с маской *255.255.0.0*). Этот адрес не доступен для настройки пользователем и автоматически выбирается при включении регистратора таким образом, чтобы в сети не возникало конфликта адресов. Данный интерфейс рекомендуется использовать только при первом подключении к регистратору или в том случае, если утерян адрес **пользовательского** интерфейса.
	- **5.5.2. пользовательский** интерфейс, доступный для настройки программой **MultiVision2 - Launcher** (меню *«Системные»* → *«Настройка»*). В заводских настройках этого интерфейса задано автоматическое получение адреса от DHCP-сервера.

*Если регистратор и компьютер подключены к сети с автоматическим назначением адресов, то перейдите к п. 5.7.*

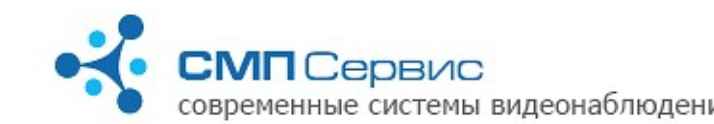

- **5.6.** Измените параметры TCP/IP сетевого интерфейса, который используется для подключения к регистратору:
	- **5.6.1.** Откройте компонент *«Сетевые подключения»*;
	- **5.6.2.** Выделите подключение, которое требуется настроить, и затем в группе *«Типичные сетевые задачи»* щёлкните ссылку *«Изменить параметры этого подключения»*;
	- **5.6.3.** Выберите в списке *«Отмеченные копоненты используются этим подключением»* вариант *«Протокол Интернета (TCP/IP)»* и нажмите кнопку *«Свойства»*;
	- **5.6.4.** Установите статический IP-адрес *169.254.0.1*;
	- **5.6.5.** Установите маску сети *255.255.0.0*;
	- **5.6.6.** Очистите адреса основного шлюза и DNS-серверов;
	- **5.6.7.** Нажмите кнопку «ОК» и, если необходимо, перезагрузите компьютер.
- **5.7.** Подайте питание на регистратор и дождитесь его выхода в рабочий режим. Процесс загрузки регистратора обычно длится не более 1 минуты. *Отсутствие видеосигнала на входе устройства считается аварийной ситуацией. В этом случае «Трал Патруль» будет автоматически перезагружаться каждые 2 минуты, что приведёт к недоступности устройства по сети.*
- **5.8.** Запустите программу **MultiVision2 Launcher** и нажмите кнопку **«Найти»**. Программа произведёт поиск регистраторов в локальном сегменте сети и добавит найденные устройства в список.

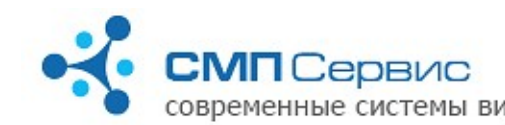

**5.9.**

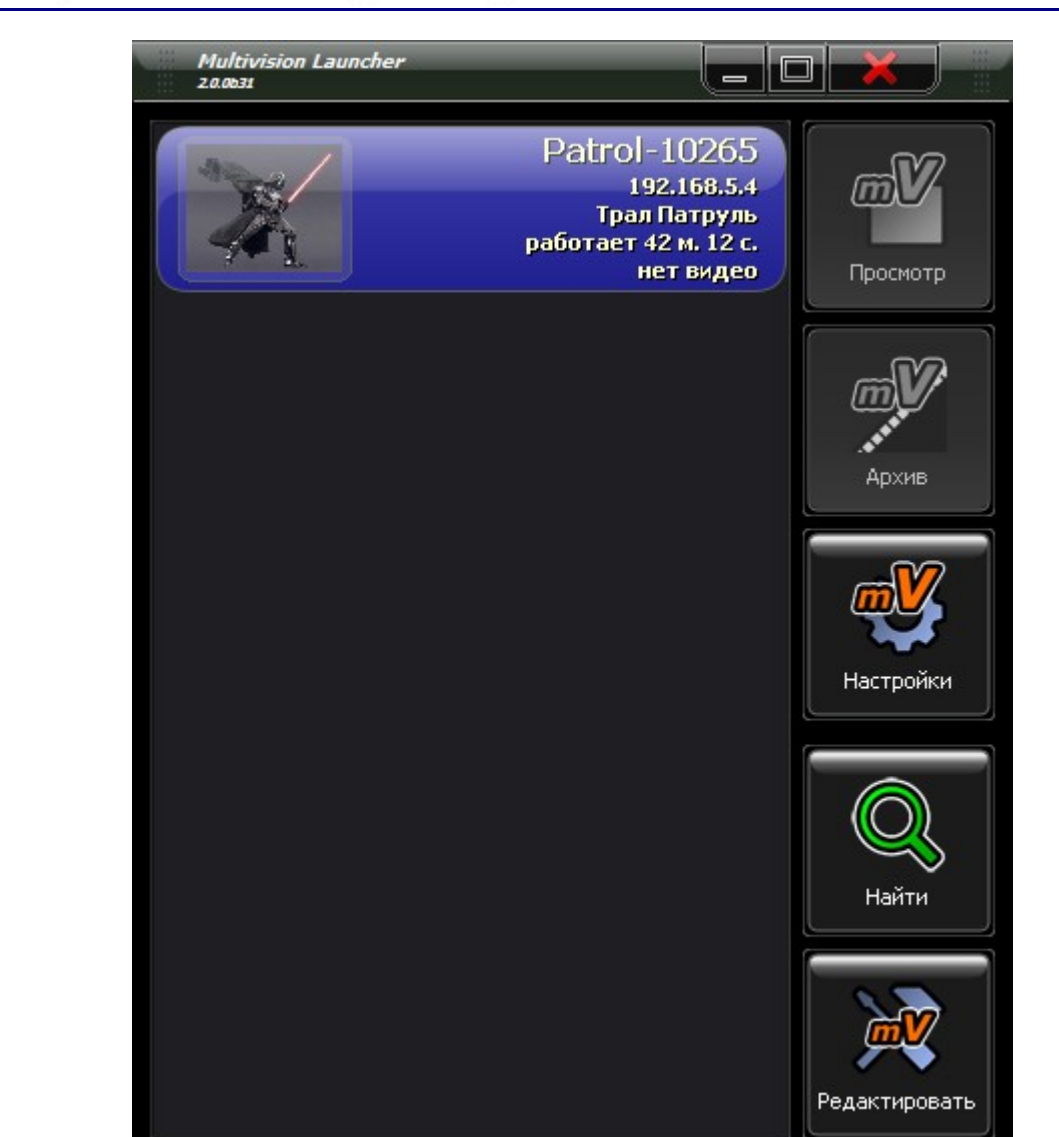

Выберите нужное устройство из списка и нажмите кнопку **«Настройки»**. Запустится программа настроек, которая автоматически подключится к выбранному регистратору. Настройте параметры работы устройства.

 **5.9.1.** Проверьте и, в случае необходимости, измените настройки пользовательского сетевого интерфейса на закладке **«Система»** → **«Настройки»**.

Новые сетевые настройки вступят в силу только после перезагрузки устройства.

- **5.9.2.** Задайте параметры купольной камеры. (тип, ID на RS-485, и т.д.) на закладке **«Поворотная камера» «Настройка»** → .
- **5.9.3.** Задайте IP-адрес регистратора «Трал 5», к которому подключена купольная камера на закладке **«Поворотная камера»** → **«Настройка».**
- **5.9.4.** Произведите калибровку стационарной камеры на закладке **«Стационарная камера» «Калибровка»** → .
- **5.9.5.** Задайте тревожные зоны стационарной камеры на закладке **«Стационарная камера»** → **«Зоны»**.

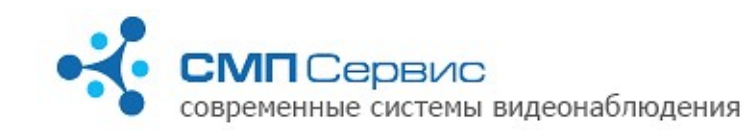

# *<sup>6</sup> 6. Настройка «Трал Патруль».*

Для изменения настроек регистратора «Трал Патруль» выберите нужное устройство из списка программы **MultiVision2 – Launcher** и нажмите кнопку **«Настройки»**. Настройки регистратора разделены на несколько закладок, переход к нужной закладке осуществляется при помощи одинарного левого клика на закладке с соответствующим названием.

Текущая активная закладка выделена цветом.

Чтобы применить произведённые изменения и выйти из программы нажмите кнопку **«Сохранить»**.

Для выхода без изменения настроек нажмите кнопку **«Отмена»**.

*Замечание: кнопка «Сохранить» записывает изменения, сделанные на всех закладках программы.*

### **6.1. Закладка «Поворотная камера»** → **«Настройка».**

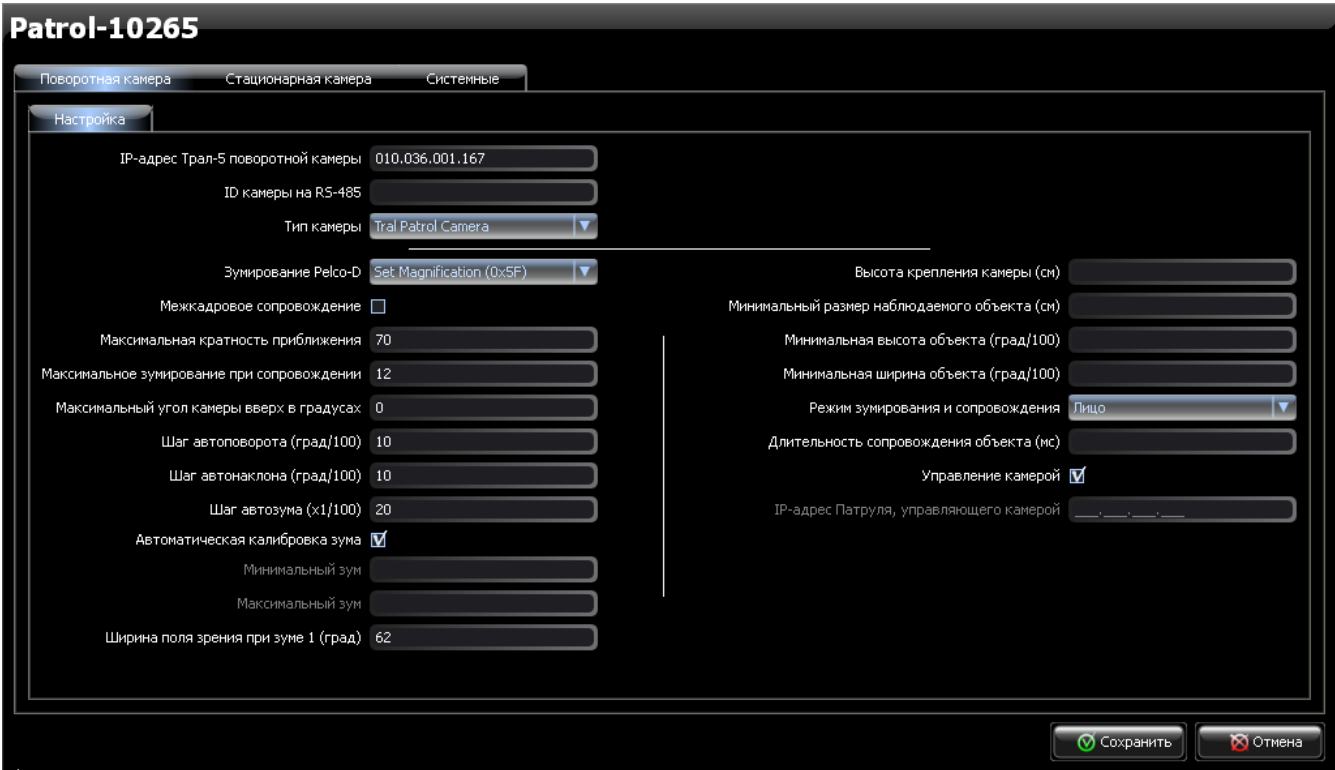

- **6.1.1. «IP-адрес Трал-5 поворотной камеры»** укажите IP-адрес регистратора «Трал 5», к которому подключена поворотная камера. Используется только в режиме калибровки для получения видео от поворотной камеры.
- **6.1.2. «ID камеры на RS-485»**  укажите идентификатор поворотной камеры на интерфейсе RS-485. Должен совпадать с идентификатором, установленным переключателями на камере, в противном случае управление камерой производиться не будет.
- **6.1.3. «Тип камеры»** выберите тип используемой камеры из списка. На данный момент поддерживаются камеры *«Pelco Spectra IV»* и *«Tral Patrol*

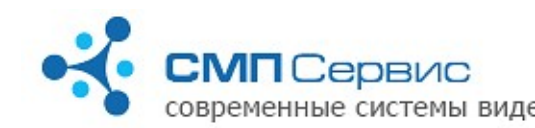

*Camera»*.

- **6.1.4. «Зумирование Pelco-D»** протокол *Pelco-D* может использовать две команды зумирования: *«Set Magnification (0x5F)»* и *«Set Zoom Position (0x4F)»*. Выберите команду, поддерживаемую камерой. Для камеры *«Tral Patrol Camera»* рекомендуется использовать команду *«Set Zoom Position (0x4F)»*.
- **6.1.5. «Межкадровое сопровождение»**  конструктивные особенности некоторых камер (например, Pelco Spectra IV) не позволяют достаточно быстро наводиться на объект, что может привести к нестабильному изображению при сопровождении. Включение этой опции позволит увеличить плавность движения камеры.

Не рекомендуется включать данную опцию без необходимости, так как при её использовании поворотная камера может «заезжать» за пределы поля зрения обзорной, особенно при сопровождении быстро движущихся объектов.

- **6.1.6. «Максимальная кратность приближения»** укажите максимальное увеличение используемой камеры. Это значение указано в технических характеристивах камеры. Если используемая камера снабжена функцией цифрового увеличения, то значение параметра будет определяться произведением оптического и цифрового зума.
- **6.1.7. «Максимальное зумирование при сопровождении»** ограничение увеличения при сопровождении объектов. Рекомендуется установить значение, при котором камера плностью показывает объект на дальней границе патрулируемой зоны.
- **6.1.8. «Максимальный угол камеры вверх в градусах»** угол от горизонта вверх, на который может поворачиваться камера. Следует изменять только в том случае, если камера поддерживает эту функцию и условия использования предусматривают наблюдение за верхней полусферой.
- **6.1.9. «Шаг автоповорота/автонаклона/автозума»** используется при калибровке поля зрения обзорной камеры. При ручном наведении камеры она будет перемещаться с указанной дискретностью. Не рекомендуется устаналивать значение меньше 10 для автоповорота/автонаклона и меньше 20 для автозума, так как это приведёт к более медленному перемещению камеры при калибровке и, как следствие — большим затратам времени на настройку системы.
- **6.1.10. «Автоматическая калибровка зума»** использование этой функции актуально только при включенной команде зумирования *«Set Zoom Position (0x4F)».* В этом случае при включении «Трал Патруль» автоматически определяет параметры **«Минимальный/Максимальный зум»**. Если по каким-либо причинам определение невозможно, необходимо снять отметку и ввести эти параметры в соответствующие поля вручную.
- **6.1.11. «Минимальный/Максимальный зум»** задайте параметры вручную, если их не удалось определить автоматически. Значения параметров должны быть указаны в документации на камеру.
- **6.1.12. «Ширина поля зрения при зуме 1»** укажите ширину поля зрения камеры в градусах при увеличении 1х. Данный параметр зависит от типа поворотной камеры и используемого объектива. Уточните параметр в документации на используемые камеру и объектив.
- **6.1.13. «Высота крепления камеры»** высота установки камеры в сантиметрах. Используется при вычислении расстояния до объектов и их линейных

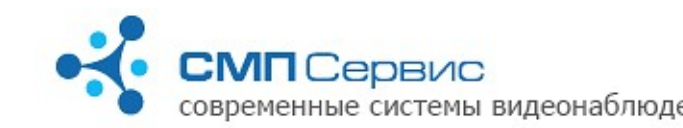

размеров. Высокая точность параметра не требуется.

- **6.1.14. «Минимальный размер наблюдаемого объекта»** задайте минимальный размер сопровождаемого объекта в сантиметрах.
- **6.1.15. «Минимальная высота/ширина объекта»** задайте угловой размер объекта в сотых долях градуса. Сопровождение объектов, угловой размер которых меньше заданного, осуществляться не будет. Примерную оценку угловых величин можно произвести на экране калибровки поля зрения стационарной камеры.
- **6.1.16. «Режим зумирования и сопровождения»** предусмотрено два режима: *«Лицо»* - камера будет пытаться навестись таким образом, чтобы в кадр попало лицо человека с максимальным увеличением. Сопровождение в этом случае ведётся мелкими скачками, но мы получаем возможность чётко идентифицировать человека.

*«Фигура»* - камера будет наводиться на фигуру целиком и перемещаться только в том случае, если объект может выйти из кадра. В этом случае перемещение камеры происходит реже, но идентификация человека может быть затруднена.

- **6.1.17. «Длительность сопровождения объекта»** минимальное время сопровождения объекта в миллисекундах. Данный параметр используется в том случае, если в поле зрения камеры оказываются несколько объектов, требующих сопровождения. В этом случае наведение на следующий объект будет происходить по истечении указанного времени.
- **6.1.18. «Управление камерой»** отметьте, если данное устройство должно управлять камерой, подключенной непосредственно к его интерфейсу RS-485 (для «Трал Патруль Мастер») и снимите отметку, если камерой будет управлять другой «Трал Патруль Мастер». В этом случае данные об активности будут передаваться по сети регистратору с указанным ниже IPадресом.
- **6.1.19. «IP-адрес Патруля, управляющего камерой»** введите адрес регистратора «Трал Патруль Мастер», который будет управлять поворотной камерой.

# **6.2. Закладка «Стационарная камера» «Калибровка».** →

На данной закладке производится калибровка поворотной камеры. Это обязательный процесс и от правильного его выполнения зависит надёжность работы системы в целом. Процесс калибровки выполняется только на установленных и надёжно закреплённых стационарной и поворотной камерах. В процессе калибровки задаётся множетсво точек, в которых чётко определено положение поворотной камеры. Для промежуточных точек положение камеры пересчитывается.

Во время калибровки в левом верхнем углу показано изображение, поступающее с поворотной камеры, подключенной к регистратору «Трал 5». Адрес этого регистратора должен быть задан в поле **«IP-адрес Трал-5 поворотной камеры».** В центральной части показано изображение, поступающее с обзорной камеры, подключенной к устройству «Трал Патруль».

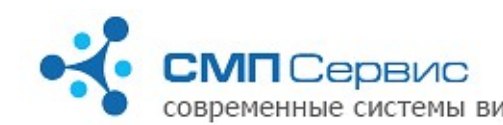

#### **Технический отдел** тел.: +7 (495) 223-8744; e-mail: [ts@tral.ru;](mailto:ts@tral.ru) 2238744@tral.ru; современные системы видеонаблюдения наши сайты: [http://www.tral.ru;](http://tral.ru/) [http://www.sectv.ru](http://sectv.ru/)

#### Patrol-xxxx

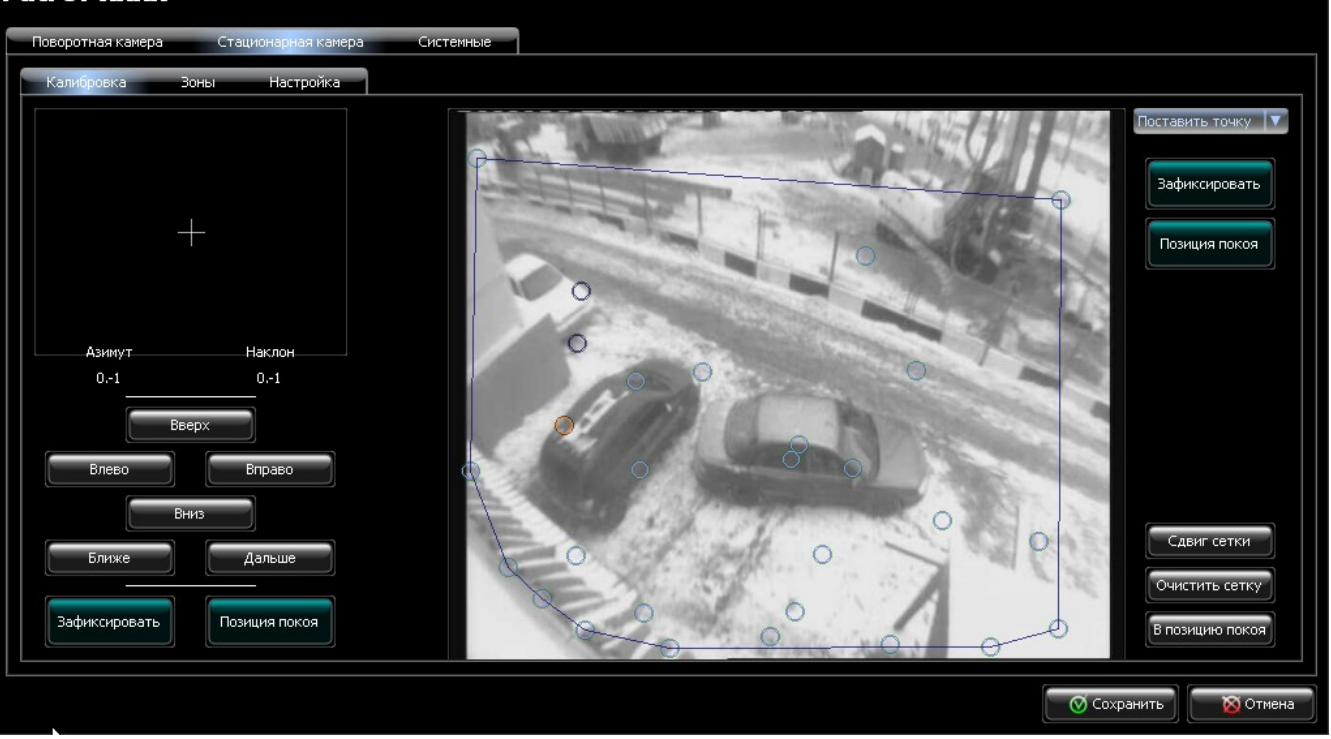

#### **6.2.1. Установка новой точки.**

Для установки новой точки необходимо произвести следующую последовательность действий:

- С помощью кнопок **«Вверх»**, **«Вниз»**, **«Влево»**, **«Вправо»** или щелчка правой кнопкой мыши в направьте поворотную камеру на какойнибудь ориентир в поле зрения стационарной.
- **Выберите «Поставить точку»** в списке действий рядом с полем зрения стационарной камеры. Пропустить, если данное действие уже выбрано.
- Левым щелчком мыши поставьте калибровочную точку как можно точнее на тот ориентир, куда направлена поворотная камера.
- $H$  Нажмите кнопку **«Зафиксировать»**.

#### **6.2.2. Удаление неправильно установленной точки.**

В некоторых случаях может потребоваться удаление уже установленной точки. Для этого выберите в списке действий **«Удалить точку»** и щёлкните левой кнопкой мыши на точку, которую небходимо удалить.

#### **6.2.3. Исправление калибровки уже установленной точки.**

Для повторной калибровки точки выберите в списке действий **«Выбрать точку»**, щёлкните левой кнопкой мыши на нужной точке, наведите на ориентир поворотную камеру при помощи кнопок **«Вверх»**, **«Вниз»**, **«Влево»**, **«Вправо»** и нажмите кнопку **«Зафиксировать»**.

### **6.2.4. Проверка точности калибровки.**

Для проверки точности калибровки щёлкните правой кнопкой мыши внутри зоны калибровки. Поворотная камера должна показать выбранный объект. Если точность калибровки оказалась недостаточной — добавьте ещё несколько калибровочных точек. Оптимальным считается 40-50 точек для

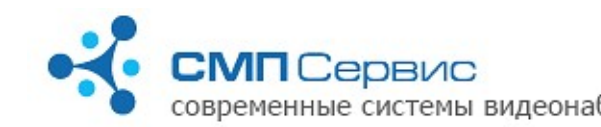

120° стационарной камеры. В нижней части поля зрения камеры калибровочных точек должно быть значительно больше, чем в верхней.

#### **6.2.5. Компенсация сдвига калибровочной сетки.**

При недостаточной надёжности крепления камер наблюдения или в результате механического износа может ухудшиться точность калибровки поля зрения стационарной камеры. Чаще всего это проявляется в виде параллельного сдвига калибровочной сетки. Для компенсации этого нарушения необходимо произвести следующие действия:

- Выберите **«Выбрать точку»** в списке действий.
- Выберите калибровочную точку левым щелчком мыши.
- Правым щелчком мыши на выбранной точке установите поворотную камеру в соответствующее точке положение.
- Кнопками **«Вверх»**, **«Вниз»**, **«Влево»**, **«Вправо»** скорректируйте положение камеры таким образом, чтобы оно соответствовало реальному расположению точки.
- **Нажмите кнопку «Сдвиг сетки»**. Вся калибровочная сетка будет сдвинута на смещение, вычисленное для выбранной калибровочной точки.
- **В** Нажмите кнопку **«Зафиксировать»**.

#### **6.2.6. Позиция покоя.**

При отсутствии движения в поле зрения стационарной камеры «Трал Патруль» устанавливает поворотную камеру в центр поля зрения и максимально «отъезжает» трансфокатором. Если в зоне наблюдения имеется приоритетная позиция, можно переопределить её как позицию покоя. Для этого наведите в эту позицию поворотную камеру и нажмите кнопку **«Позиция покоя»**. Положение камеры будет записано в настройки устройства и при отсутствии движения «Трал Патруль» будет наводить камеру в эту позицию.

Для того, чтобы навести поворотную камеру в сохранённую позицию покоя нажмите кнопку **«В позицию покоя»**.

#### **6.2.7. Очистка калибровочной сетки.**

Для удаления всех калибровочных точек нажмите кнопку **«Очистить сетку»**.

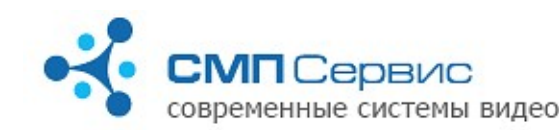

# **6.3. Закладка «Стационарная камера»** → **«Зоны».**

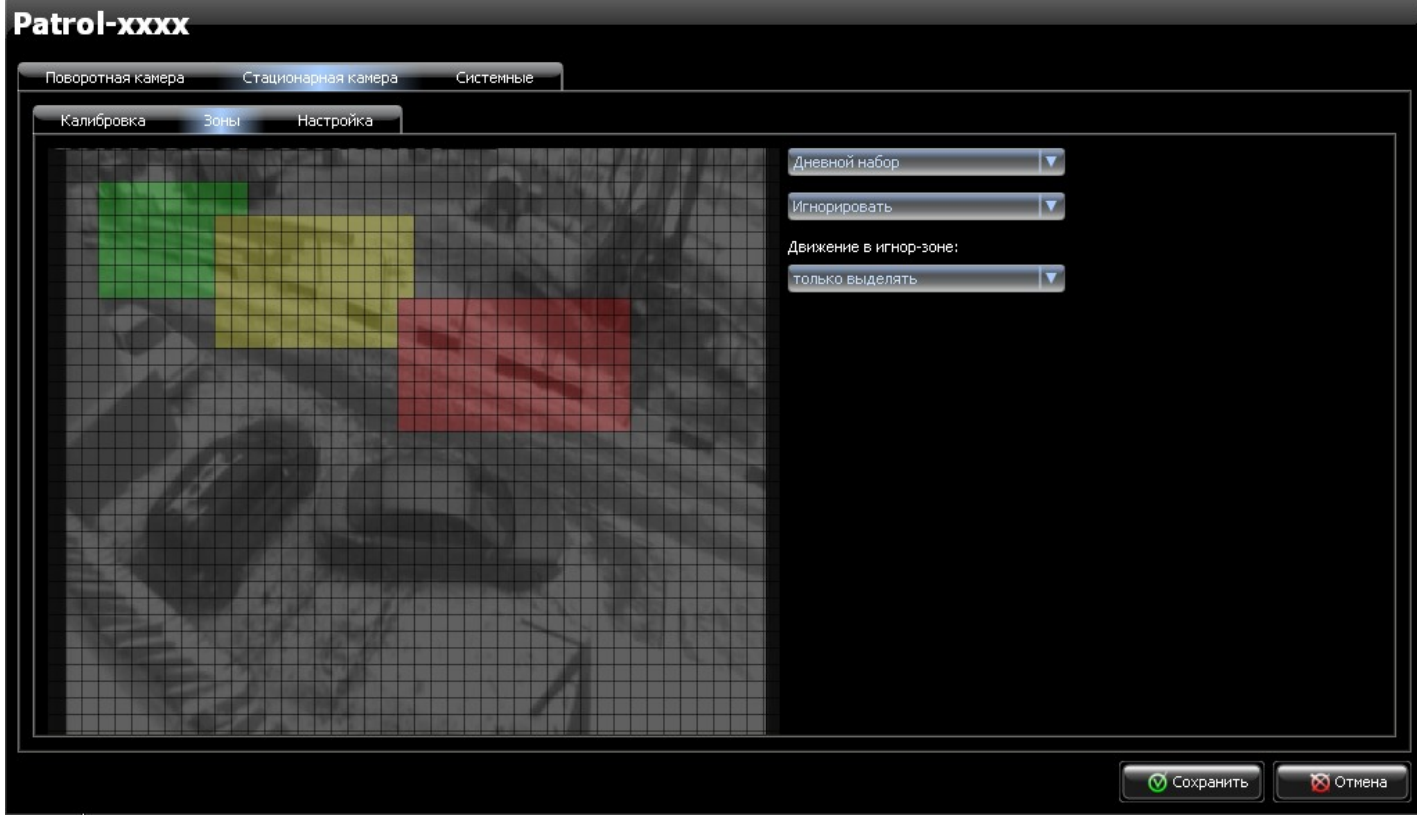

### **6.3.1. Режимы работы «Трал Патруль».**

В зависимости от уровня освещённости устройство переключается между двумя режимами — дневным и ночным. Для каждого режима существует свой набор тревожных зон: **«Дневной набор»** и **«Ночной набор»**. Переключение между наборами просходит автоматически на основании анализа освещённости и сравнения с порогами, заданными на закладке **«Стационарная камера»** → **«Настройки»**.

Для ночного набора рекомендуется задавать зоны таким образом, чтобы сопровождать только объекты, находящиеся на освещённых пространствах, игнорируя при этом шум в тёмных местах.

### **6.3.2. Тревожные зоны.**

Всё поле зрения стационарной камеры разделено на квадраты 16х16 пикселов. Каждый из квадратов может принадлежать к одному из четырёх уровней тревоги (в порядке возрастания): **«Игнорировать»**, **«Нормально»**, **«Внимание»**, **«Тревога»**. Сопровождаемому объекту присваивается максимальный уровень из всех квадратов, которые он пересекает. В первую очередь камера наводится на обекты с более высоким уровнем тревоги.

#### **6.3.3. Настройка тревожных зон.**

Для настройки тревожной зоны произведите следующие действия:

- Выберите набор зон из выпадающего списка.
- Выберите уровень тревоги для создаваемой зоны из выпадающего списка.

![](_page_13_Picture_0.jpeg)

- Для создания зоны с выбранным уровнем нажмите левую кнопку мыши и выделите область сетки. Выделенная прямоугольная область будет закрашена цветом, соответствующем выбранному уровню тревоги: **«Игнорировать»** - нет закраски, **«Нормально»** - зелёный, **«Внимание»** - жёлтый и **«Тревога»** - красный. При пересечении зон общей области будет присвоен уровень последней созданной зоны.
- Выделение зоны с нажатой правой кнопкой мыши присваивает ей уровень **«Игнорировать»** вне зависимости от выбранного в выпадающем списке уровня.
- Повторите вышеперечисленные операции для дневного, ночного набора и разных уровней тревоги.
- Для сохранения изменений нажмите **«Сохранить»**.

### **6.3.4. Движение в зоне «Игнорировать».**

Выберите вариант обработки движения в зоне с уровнем **«Игнорировать»** в выпадающем списке **«Движение в игнор-зоне»**:

- **«Игнорировать»**  любое движение полностью игнорируется.
- **«Только выделять»** движение определяется, но сопровождение не производится. Такой вариант позволяет быстрее начать сопровождение объекта, когда он попадает в зоны, требующие сопровождения.
- **<sup>3</sup> «Выделять и сопровождать»** движение определяется и происходит сопровождение объектов. В этом случае зона **«Игнорировать»** является зоной с самым низким уровнем тревоги и движение в ней сопровождается только в том случае, если в других зонах нет активности.

Для сохранения настройки нажмите **«Сохранить»**. Данная настройка применяется для всех режимов работы.

![](_page_14_Picture_0.jpeg)

# **6.4. Закладка «Стационарная камера»** → **«Настройка»**

![](_page_14_Picture_130.jpeg)

- **6.4.1. «Название камеры»**  название камеры, которое отображается на закладке.
- **6.4.2. «Приоритет»** приоритет стационарной камеры в системах с несколькими устройствами «Трал Патруль». При сопровождении объектов предпочтение будет отдаваться устройствам с наивысшим приоритетом. Выберите из выпадающего списка уровень приоритета (от **«1»** до **«4»**). Наивысшим является приоритет с меньшим номером.

Для систем с одним устройством «Трал Патруль» рекомендуется оставить значение по умолчанию - **«Приоритет 1»**

 **6.4.3. «Подавление неподвижных предметов»** - чем выше уровень подавления, тем большее количество кадров будет использовано для вычисления усреднённой картинки. Выбор большего значения облегчит выделение движущихся объектов, но в качестве побочного эффекта будет повышенное внимание к местам, откуда объект исчез. То есть, камера будет наводиться , например, на то место, откуда только что уехал автомобиль. Время усреднения по уровням составляет приблизительно 3, 6, 12 и 25 секунд.

Для сопровождения пешеходов обычно хватает второго уровня (6 секунд).

 **6.4.4. «Подавление мелких движений»** - пороговое значение для выделения движения. Данный параметр определяет начальное значение, в процессе работы «Трал Патруль» оно может динамически изменяться. Подбирается

![](_page_15_Picture_0.jpeg)

экспериментально. Больший номер соответствуето большему порогу.

- **6.4.5. «Уровень фильтрации шумов»** задаёт уровень фильтрации дифференциальной картинки стационарной камеры в условиях слабого освещения или визуальных помех от дождя или снега. Подбирается экпериментально, оказывает влияние на определение движения. В большинстве случаев достаточно установить **«Уровень 2»**. Доступны 4 уровня, больший номер соответствует большей фильтрации.
- **6.4.6. «Минимальная высота/ширина объекта в пикселах** объекты меньшего размера исключаются из обработки.

#### **6.4.7. Настройка порога переключения в ночной режим.**

Устройство периодически анализирует изображение для оценки выделения объектов. В тёмное время суток корректность выделения значительно снижается из-за низкой светочувствительности камер наблюдения, поэтому

- **«Яркость тёмного пиксела»** задайте порог яркости пиксела, при котором он может считаться «тёмным». Используется при вычислении **«Процента тёмных пикселей»**. Подбирается экспериментально для надёжного включения ночного режима.
- **«Процент тёмных пикселов»** выберите из выпадающего списка процент тёмных пикселей (порог задаётся в предыдущем пункте), при превышении которого устройство будет переключаться в ночной режим. При выборе **«как сейчас»** будет использоваться **«Предыдущее вычисленное значение»**.
- **«Заново определить процент тёмных пикселей»** отметьте и сохраните настройки для вычисления процента тёмных пикселей по текущему изображению. При повторном подключении к устройству вычисленный процент будет показан в строке **«Предыдущее вычисленное значение»**.

![](_page_16_Picture_0.jpeg)

# **6.5. Закладка «Системные»** → **«Настройка»**.

![](_page_16_Picture_130.jpeg)

- **6.5.1. «Название Патруля»** имя устройтва для его идентификации в сети.
- **6.5.2. «Language»** выберите язык интерфейса из предложеннного списка. Язык интерфейса будет изменён после сохранения настроек и повторного подключения к устройству.
- **6.5.3. «Версия»** версия встроенного программного обеспечения (прошивки).
- **6.5.4. «Авторизация»** отметьте, если хотите защитить настройки устройства от изменения при помощи пароля. После включения авторизации введите пароль в соответствующем поле и сохраните настройки. При повторном подключении к устройству программа запросит логин и пароль. Введите логин — **admin** и установленный **пароль.**
- **6.5.5. «Установить пакет»** для обновления внутреннего программного обеспечения нажмите кнопку **«Выбрать...»**, укажите пакет обвления \*.ipk и нажмите **«Установить пакет»**. Начнётся обновление программного обеспечения, которое длится обычно не более 15 минут. После обновления прошивки все настройки регистартора будут сброшены в заводские, поэтому рекомендуется перед обновлением прошивки сохранить критические натройки устройства при помощи кнопки **«Сохранить настройки»**, а после обновления загрузить сохранённые настройки в регистратор.

![](_page_17_Picture_0.jpeg)

- **6.5.6. «Использовать DHCP»** по умолчанию устройство настроено на автоматическое получение сетевого адреса от DHCP-сервера. Для того, чтобы задать статический IP-адрес снимите отметку **«Ипользовать DHCP»** и заполните поля **«IP-адрес»**, **«Маска сети»** и **«Основной шлюз»**. Новые сетевые настройки вступят в силу только после их сохранения и последующей перезагрузки устройства.
- **6.5.7. «IP-адрес Трал-5 поворотной камеры»** система «Трал Патруль» не производит запись архива самостоятельно, но имеет возможность передавать данные о перемещении поворотной камеры на видеорегистратор «Трал 5» по локальной сети. В дальнейшем, при просмотре онлайн-видео и архива этого регистратора, в окне просмотра будет отображаться панорама и текущее положение поворотной камеры.
- **6.5.8. «Имя/Пароль пользователя Трал-5»** задайте параметры авторизации для доступа к регистратору «Трал 5».
- **6.5.9. «Перезагрузить устройство»** нажмите для удалённой перезагрузки устройства.
- **6.5.10. «Сохранить настройки»** нажмите для сохранения критических настроек на локальном компьютере. Настройки сохраняются в виде файла с расширением **\*.t5s**, который в дальнейшем можно использовать как для загрузки на другой «Трал Патруль», так и для восстановления настроек после обновления программного обеспечения.
- **6.5.11. «Загрузить настройки»** нажмите для загрузки ранее сохранённых настроек в устройство.

![](_page_18_Picture_0.jpeg)

# *<sup>7</sup> 7. Просмотр онлайн.*

![](_page_18_Picture_3.jpeg)

Просмотр онлайн-видео может осуществляться только в том случае, если запись видеосигнала поворотной камеры производится регистратором серии «Трал 5». Для просмотра видео необходимо подключиться к этому регистратору.

В нижней части окна показана панорама, собранная из изображений стационарных камер, подключенных к устройствам «Трал Патруль», которые записывают данные о движении на выбранный «Трал 5».

Текущее положение поворотной камеры отображается на понораме в виде прямоугольника, границы которого являются текущим полем зрения поворотной камеры. Цвет прямоугольника соответствует цвету зоны, заданной в настройках «Трал Патруль».

- **7.1.** Запустите программу **MultiVision2 Launcher** и нажмите кнопку **«Найти»**. Регистратор будет показан в списке доступных устройств.
- **7.2.** Нажмите кнопку **«Редактировать»**, в появившемся окне выберите нужный регистратор и измените значение поля **«Платформа»** на **«Трал 5 Патруль»**.
- **7.3.** Нажмите **«Обновить»** и **«ОК»**.
- **7.4.** Выберите регистратор из списка в программе **MultiVision2 Launcher** и нажмите кнопку **«Просмотр»**.
- **7.5.** Будет открыто окно просмотра онлайн-видео, в нижней части окна располагается

![](_page_19_Picture_0.jpeg)

панорама.

- **7.6.** Чтобы убрать окно панорамы нажмите кнопку **«-»** и кнопку **«+»** для его восстановления.
- **7.7.** Пакет **MultiVision 2** позволяет показывать в одном окне программы изображение с нескольких регистраторов «Трал 5». Подробное описание всех возможностей пакета **MultiVision2** находится в руководстве пользователя этой программы.

## *<sup>8</sup> 8. Просмотр архива.*

Просмотр архива может осуществляться только в том случае, если запись видеосигнала поворотной камеры производится регистратором серии «Трал 5». Для работы с архивом необходимо подключиться к этому регистратору.

В нижней части окна показана панорама, собранная из изображений стационарных камер, подключенных к устройствам «Трал Патруль», которые записывают данные о движении камеры на выбранный «Трал 5».

Текущее положение поворотной камеры отображается на панораме в виде прямоугольника, границы которого являются текущим полем зрения поворотной камеры. Цвет прямоугольника соответствует цвету зоны, заданной в настройках «Трал Патруль».

![](_page_19_Figure_9.jpeg)

![](_page_20_Picture_0.jpeg)

- **8.1.** Запустите программу **MultiVision2 Launcher** и нажмите кнопку **«Найти»**. Регистратор будет показан в списке доступных устройств.
- **8.2.** Нажмите кнопку **«Редактировать»**, в появившемся окне выберите нужный регистратор и измените значение поля **«Платформа»** на **«Трал 5 Патруль»**.
- **8.3.** Нажмите **«Обновить»** и **«ОК»**.
- **8.4.** Выберите регистратор из списка в программе **MultiVision2 Launcher** и нажмите кнопку **«Архив»**.
- **8.5.** Будет открыто окно просмотра архива выбранного регистратора, в нижней части окна располагается панорама.
- **8.6.** Чтобы убрать окно панорамы нажмите кнопку **«-»** и кнопку **«+»** для его восстановления.
- **8.7.** При работе с архивом можно включить режим, позволяющий просматривать только те фрагменты, которые попадают в интересующие зоны. Для включения этого режима необходимо произвести следующие действия:
	- **8.7.1.** Выделите на панораме интересующие зоны. Для выделения используется щелчок левой кнопкой мыши.
	- **8.7.2.** Нажмите кнопку Ши и в появившемся меню выберите «Пересечение» или

«Покрытие» и отметьте «Проигрывать выделение». Программа будет проигрывать только те фрагменты, на которых в поле зрения камеры попадают выделенные области.

- **8.7.3.** Для отключения режима снимите отметку «Проигрывать выделение».
- **8.8.** Для навигации по архиву используйте кнопки на панели навигации или таймлайн. При включенном режиме «Проигрывать выделение» все фрагменты записи, не попадающие в выделенную область будут пропущены.
- **8.9.** Пакет **MultiVision 2** позволяет показывать в одном окне программы архивы нескольких регистраторов «Трал 5», синхронизированные по времени. Подробное описание всех возможностей пакета **MultiVision2** находится в руководстве пользователя этой программы.